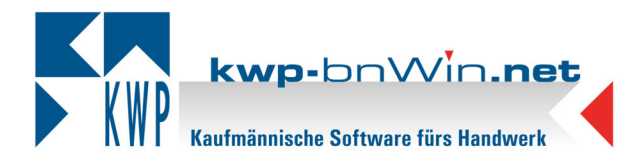

# **Dokumentation zur Durchführung eines Online-Jahresupdates zu kwp-bnWin.net, Version 7.6**

## ► **Achtung**

Bitte prüfen Sie vor der Installation, ob Ihre Daten ordnungsgemäß gesichert sind und Sie für den Fall der Fälle über eine aktuelle Datensicherung verfügen.

Legen Sie Ihren Lieferschein des Update-Anschreibens mit dem Freischaltschlüssel bereit.

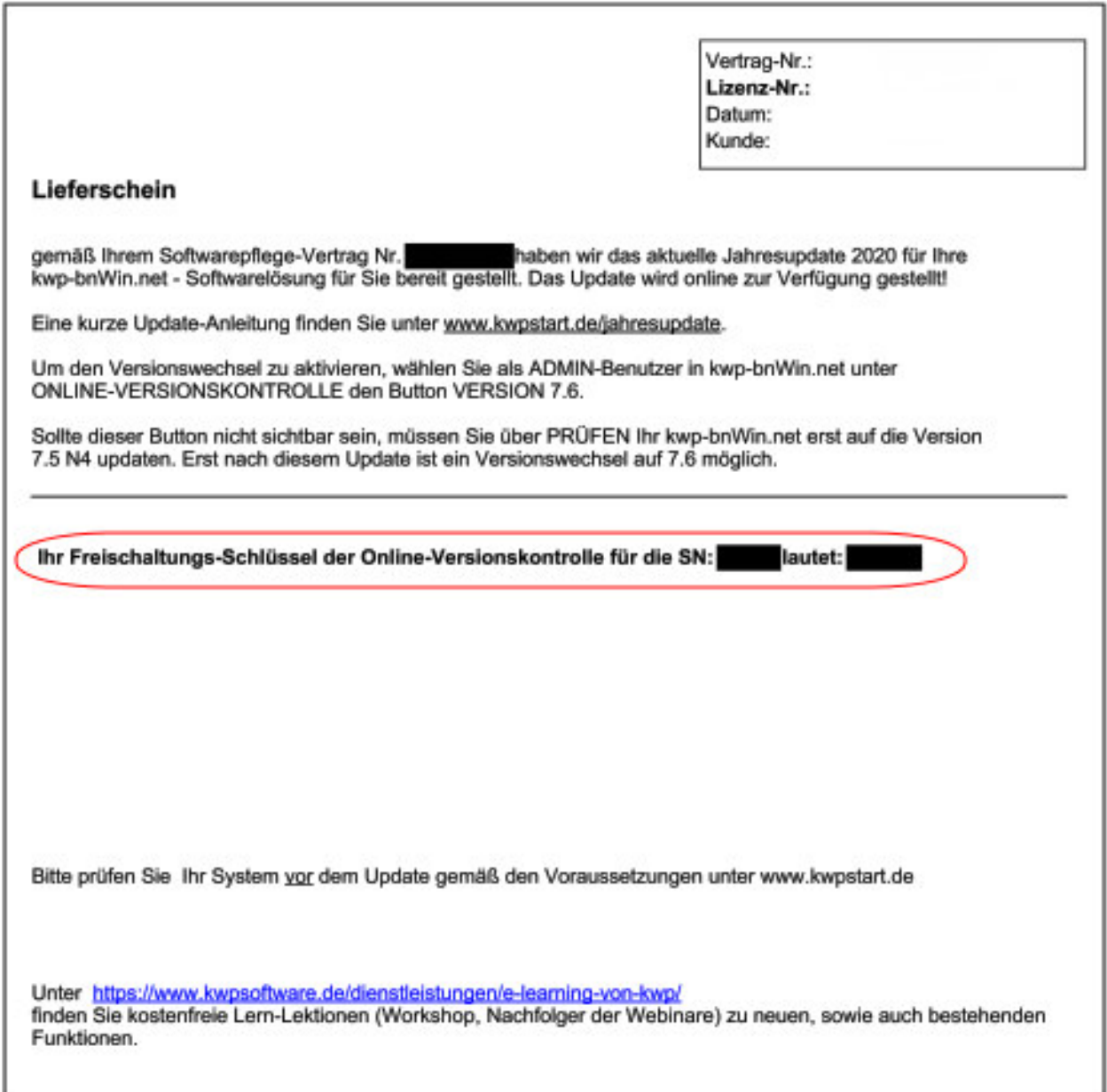

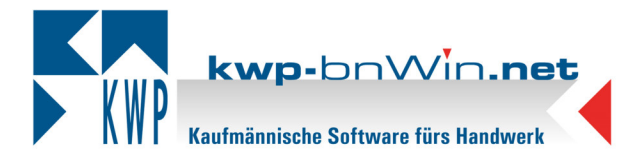

Um die Installation des Jahresupdates der Version 7.6 starten zu können, wird vorausgesetzt, dass Sie einen bestehenden Pflegevertrag haben und außerdem die Version 7.5 korrekt installiert ist. Erst dann erscheint unter Online – Versionskontrolle rechts der Button für die Version 7.6.

**Hinweis: Kein anderer Benutzer sollte während des Updates im Programm kwpbnWin.net angemeldet sein, auch externe Programme wie das bnInfocenter schließen.** 

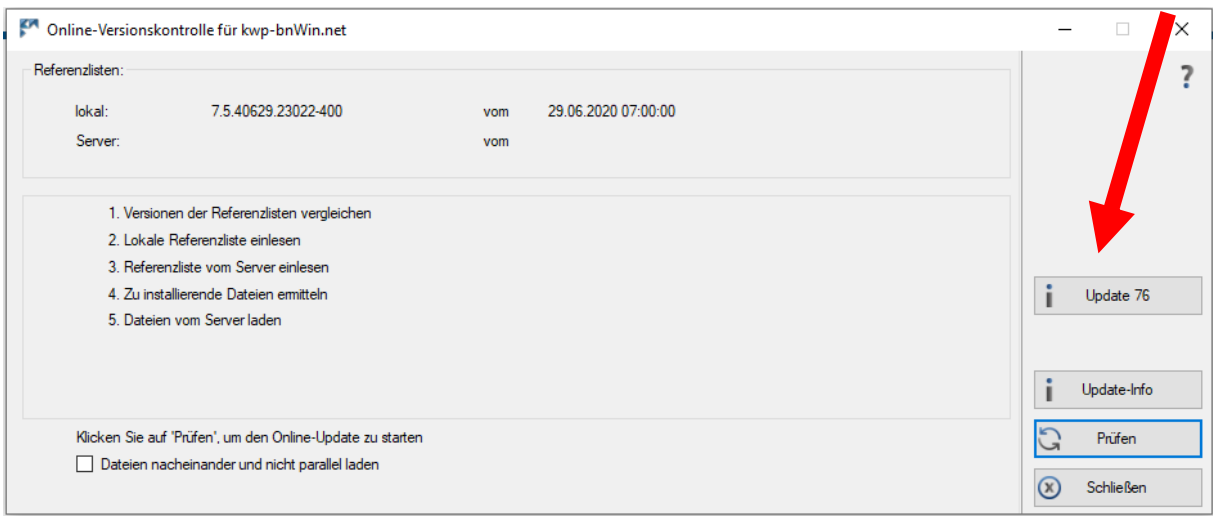

Nach Klick auf den Button "Update 76" öffnet sich ein Fenster, in welchem Sie nun Ihren Freischaltungs-Schlüssel für den Versionswechsel eingeben müssen. Diesen finden Sie auf dem Lieferschein des Update-Anschreibens.

Anschließend bestätigen Sie mit Klick auf "OK".

Nach erfolgreicher Freigabe wird der Update-Download automatisch gestartet. Bitte führen Sie das Update an diesem Arbeitsplatz vollständig bis zum Ende durch und starten das Programm dann an diesem Arbeitsplatz neu. Es erfolgt das Netzwerk-Update. Vor dem ersten Programmstart werden Datenbank-Anpassungen automatisch vorgenommen.

#### **Verwendung eines Dongles**

Falls Sie einen Dongle als Lizenztyp verwenden, erfolgt eine Abfrage vor dem ersten Start des Programms. Ebenso wie den Freischaltungs-Schlüssel finden Sie den Lizenzcode-Aktivierungsschlüssel auf Ihrem Lieferschein. Geben Sie den Aktivierungsschlüssel in das Fenster ein und bestätigen Sie mit "OK".

Anschließend können Sie sich wie gewohnt im Programm anmelden.

KWP INFORMATIONSSYSTEME GMBH, LANDSHUT **2** 

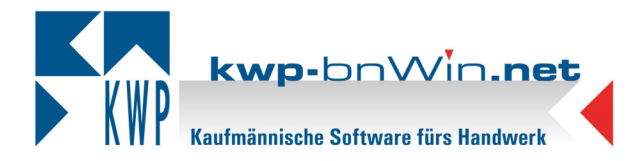

#### **Arbeitsplätze im Netzwerk aktualisieren**

Erst wenn das Update erfolgreich an diesem Arbeitsplatz durchgelaufen ist, können Sie weitere Arbeitsplätze in Ihrem Netzwerk aktualisieren.

Hierzu muss das Programm an den weiteren Arbeitsplätzen wie gewohnt geöffnet werden. Das Netzwerk-Update startet dann automatisch. Sobald es erfolgreich durchgelaufen ist, ist auch hier der Arbeitsplatz aktualisiert.

Sollte das Netzwerk-Update nicht selbst starten, so starten Sie bitte die Datei **bnNETNetzwerkUpdate.exe** aus dem Verzeichnis **C:\Programme\bnwinlocal** bzw. **C:\Programme(x86)\bnwinlocal**.

### **Multistart**

Bei Verwendung eines Multistarts sind folgende Schritte für das Update notwendig:

Die Einträge Multistart und UNC in der bnwinlocal.ini im Verzeichnis **C:\Programme\bnwinlocal** bzw. **C:\Programme(x86)\bnwinlocal** deaktivieren. Anschließend das Online-Update lokal über den Button bei der Online-Versionskontrolle wie oben beschrieben, durchführen. Auch hier muss der Freischaltungs-Schlüssel eingegeben werden.

Nachdem das Update der Version 7.6 eingespielt wurde, können die Einträge der bnwinlocal.ini wieder aktiviert werden.

Rufen Sie zur Prüfung für alle Mandanten / Installationen das Programm "Datenbanken einrichten-testen" auf und prüfen Sie auf Strukturfehler.

#### **Wichtiger Hinweis**

**Voraussetzung ist, dass die Windowskomponente .NET-Framework 4.8 installiert ist.** 

**Ein Programmaufruf ohne Benutzeranmeldung ist nun nicht mehr möglich. Legen Sie als Benutzer Admin bei Bedarf Benutzerkürzel an und versehen Sie diese mit Rechte für die verschiedenen Programmpunkte.**